## GS2 Plan of Study

1) Go to the [iROAR](http://iroar.clemson.edu/) portal and select the Already have a Clemson account: Log In option (*login required*).

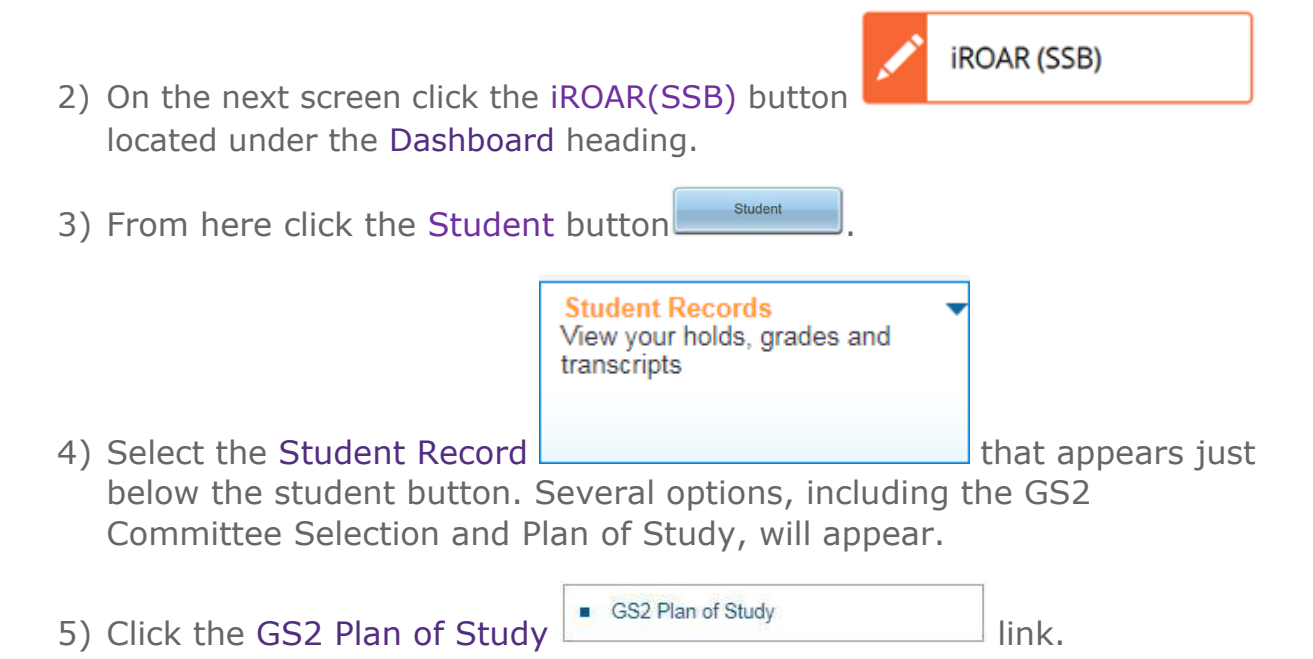

- a) Once you reach the Plan of Study form, there are some important procedures at the top.
- b) There is also a link to the Graduate School Policies and Procedures that you will need for reference when filling out your Plan of Study.
- 6) Once you are ready to continue, click the Select Courses button **Select Courses** .

In the dropdown list that appears, select the subject code for a program to view course offerings.

**CHIN** CME COMM COOP **CPSC** CRD CRP **CSEN** CSM CTE CU **CVT DANC DPA DSGN** EAS ECE **ECON ED** EDC v 7) Next, select any of the courses in this area that you want to add to your Plan of Study by clicking the checkbox next to the course.

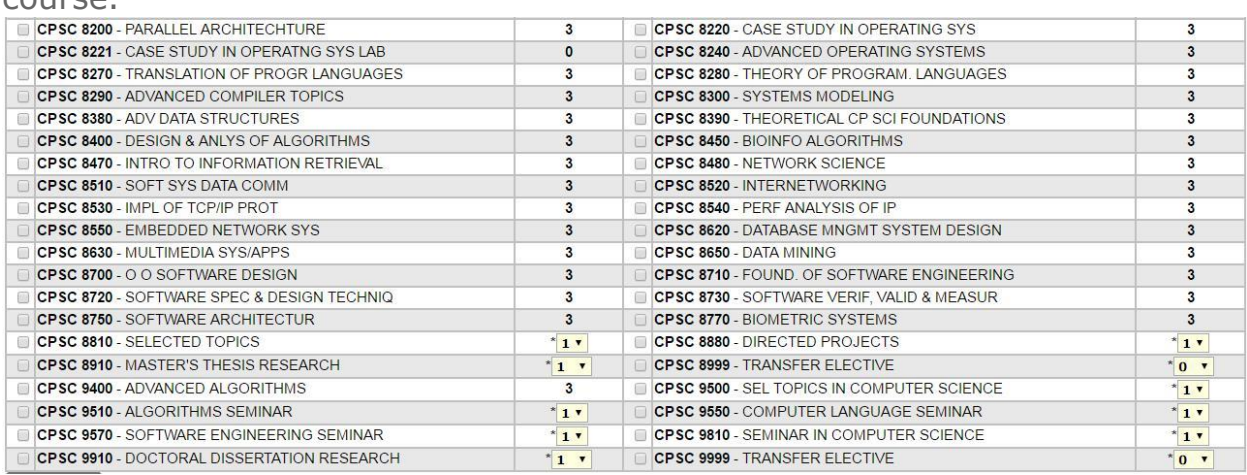

8) If you have any transfer courses, please select 6999, 7999, or 8999 and choose the number of hours that you want transferred by using

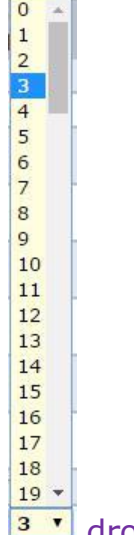

the  $3$   $\cdot$  dropdown box next to that course.

9) Now click the Add to Plan button **Add to Plan** at the bottom of the screen.

NOTE: Selecting the dissertation research option will allow you to add a maximum of 12 credit hours at a time. If you need more than 12 hours, select the 12 hours for that course, and then click the Add to Plan button again. Then go back to the course, select the same dissertation research option, and choose the appropriate number of hours you'll need beyond the original 12. Hours for that course will then show up as two separate line items (totaling the number of hours you need) on your Plan of Study. For example, if you need 14 hours, you will first select the 12 hours and add it to the plan. Then you will select 2 more hours and add those to the plan as well.

- 10) On the next screen you will see all of the courses that have been added to your Plan of Study. If you need to add more courses from different Subject Codes, please repeat steps 6 through 9 until you are finished.
- 11) Select your proposed term of completion for each course by using the dropdown box to the right of each course.

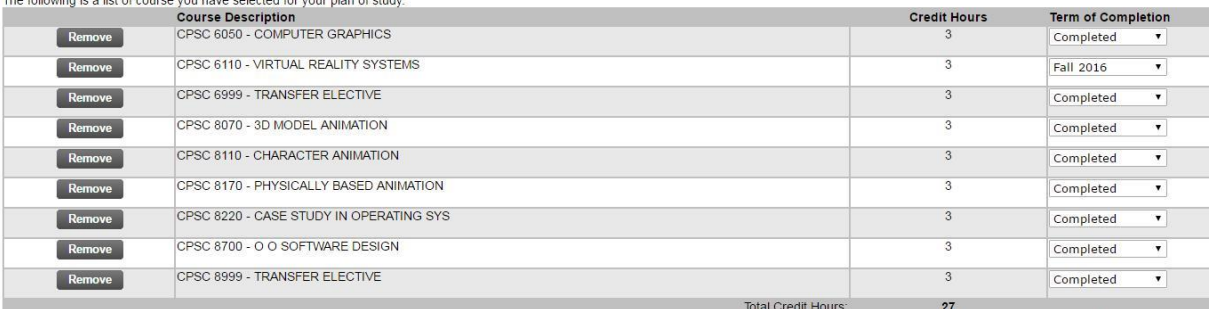

—.<br>Term of completion is optional, but may be requir

12) If you need to include transfer courses, please note each one in the Transfer Courses Comments textbox displayed at the bottom of the

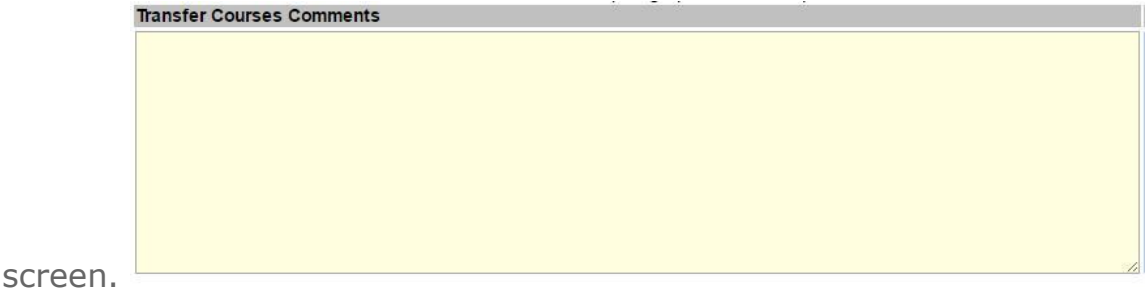

- **Update Comments** 13) Make sure to click the Update Comments button when you are finished adding your comments to the textbox.
- 14) When you are ready to submit your Plan of Study, click the Submit for<br>Approval button **Submit for Approval** at the bottom right side of the screen at the bottom right side of the screen.
- 15) Your completed GS2 Plan of Study will be sent to each of the following individuals for their approval, in the order listed:
	- a) Department Reviewer
	- b) Committee Chair (or Co-Chairs)
	- c) Other Committee Members
	- d) Program Coordinator
	- e) Department Chair
	- f) Associate Dean of the College

g) Enrolled Student Services

## Helpful Hints

Your Plan of Study form will not be accessible to the next person on the list until the previous person has approved it. Thus, your Program Coordinator will not be able to see your Plan of Study  $-$  or even to know that you have submitted it  $-$  until your committee chair and committee members have approved and forwarded your form to the Program Coordinator.

If you've already submitted your GS2 Plan of Study but need to make changes to your committee member(s) or to the Plan of Study itself, the quickest way to gain access to the form is to contact the next faculty member from whom you're awaiting approval, as ordered in the list above, and request that they Deny your Plan of Study. Once any one of the faculty listed above denies your Plan of Study, the form will be released and you'll have the ability to change/replace committee member(s) or edit other Plan of Study content following the previous steps in these instructions.